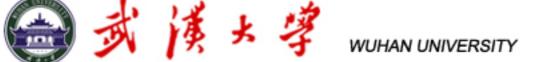

# Tutorial for cmsShow

—Look at ttbar bkg. in tW channel

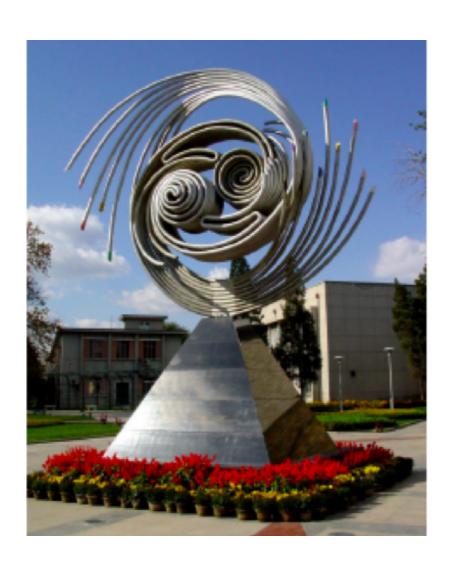

Le Li, Wuhan University

iSTEP 2014 Beijing, Aug. 26, 2014

# Typical Event Display

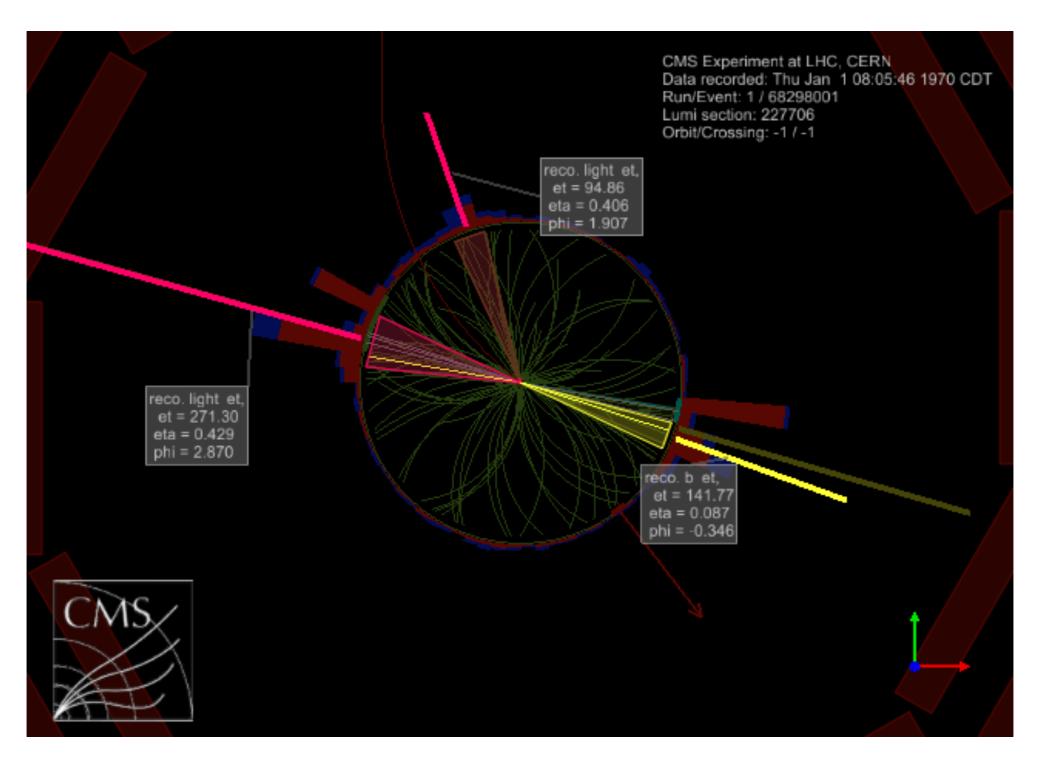

# Outline

- ◆ Step 1: Run cmsShow
- ◆ Step 2: Add collections & filter collection elements
- ◆ Step 3: Get familiar with views
- ◆ Step 4: Display information of a single track (jet)
- ◆ Step 5: Save configuration

### Run cmsShow

- + ssh -Y cms02@202.122.38.63
- ◆ Make your own directory
  - mkdir your\_name
  - cd your\_name
- ◆ Copy to your own directory
  - cp /home/cms01/tutorial/cmseventdisplay/software/ cmsShow-5.2-3.linux.tar.gz
- ◆ Unzip the package
  - tar xzf cmsShow-5.2-3.linux.tar.gz
  - ls

### Run cmsShow

- ◆ Open file 3pattuple\_TChannel.root
  - cd cmsShow-5.2-3
  - ln -s /home/cms01/tutorial/cmseventdisplay/ software/cmsShow-5.2-3/3pattuple\_TChannel.root
  - ./cmsShow 3pattuple\_TChannel.root
- ◆ File 3pattuple\_TChannel.root contains 100 ttbar events that pass tW selection (mistaken as tW events).

# tW vs tt Events

(Two ways of top quark production)

Signal: tW event

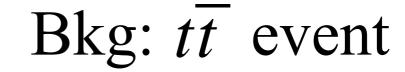

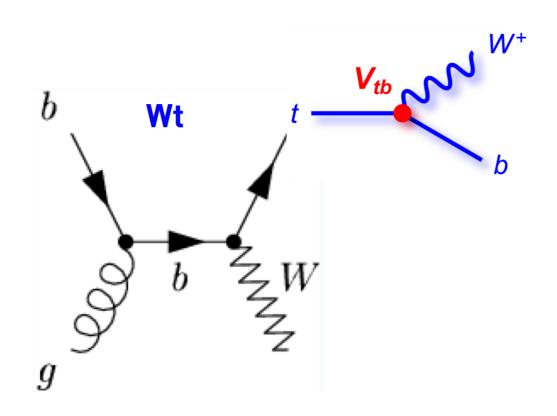

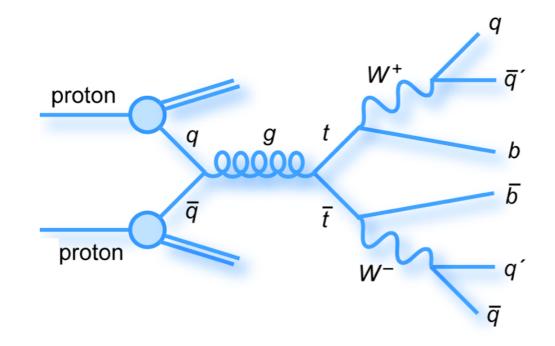

Via weak interaction

1 b jet

Via strong interaction

2 b jets

◆ When application starts, the main window with the most important controls shows up. Below is a screen shot of top frame with names of individual GUI controls.

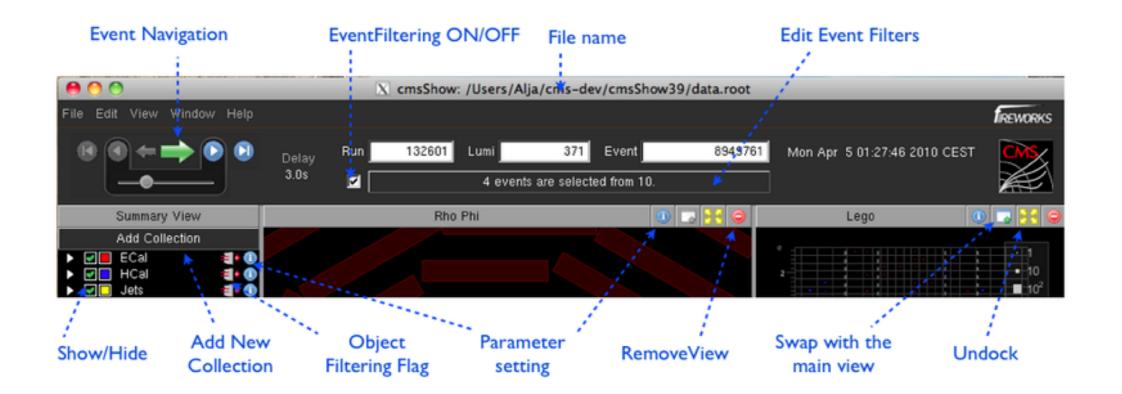

# Collection: a set of tracks

- ◆ Play with the left bar: show/hide collections
- ◆ Click on the coloured button (■) at the left of each collection name in the summary view to set default colour for that collection.
- **♦** Choose dim colours for all collections because we want to analyse **two other collections** in next slides.

# Add 2 Collections for Ana.

- ◆ Only 1 of 2 b jets in ttbar is reconstructed => bkg
- ◆ How many b jets?
  - + MCtopsBQuark (B jets truth information)
- ◆ How many reconstructed b jets?
  - + topJetsPF (reconstructed jets)
  - + Choose b jet (in page 11)

#### Add Collections

- 1.Click on **Add Collection** button to activate **Add Collection Dialog**. (Fig 1)
- 2. Type MCtopsBQuark in seach box (Fig 2)
- 3. Choose collections with purpose named **Jets** or **Candidates**.
- 4.Repeat 1&2 with topJetsPF
- ◆After that, the summary view should look like Fig 3.

Fig 2. Add collection dialog

| earch: topJets |              |                        |              |                                   |
|----------------|--------------|------------------------|--------------|-----------------------------------|
| /iewable Colle | ctions       |                        |              |                                   |
| Purpose        | Module Label | Product Instance Label | Process Name | C++ Class                         |
| PF PatJet      | topJetsPF    |                        | SingleTop    | std::vector <pat::jet></pat::jet> |
| Jets           | topJetsPF    |                        | SingleTop    | std::vector <pat::jet></pat::jet> |
|                |              |                        | SingleTop    | std::vector <pat::jet></pat::jet> |

Fig 1. "Add collection" button

Event Navigation

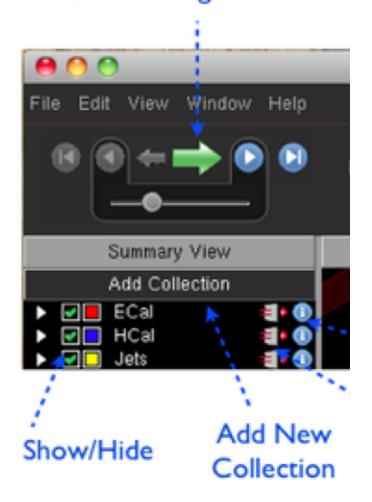

Fig 3. Updated summary view

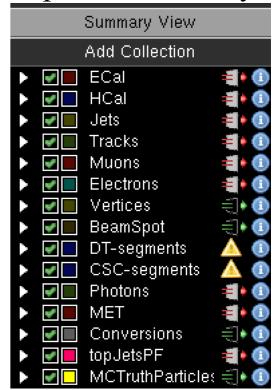

# Pick b from all reco. jets

- **→** Click on the info button (Fig 1) of collection topJetsPF to activate collection controller (Fig 2).
- **◆** Choose Filter tab.

Fig 1. the Info button

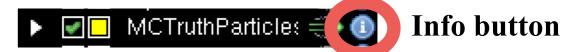

- Enter cut condition into Filter tab:
- \$.pt()>40 && \$.eta()>-2.4 && \$.eta()<2.4 &&
  \$.bDiscriminator("combinedSecondaryVertexBJetTags")>0.898
  - **♦**What does bDiscriminator mean?
    - \$.**bDis.**>0.898: b jets
    - \$.bDis.<=0.898: light jets

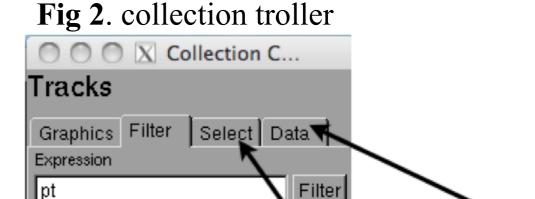

EDM collection info

multiple selection

pt(void):double

ptError(void):double

tab completion

### More on Collection Controller

- ★ You can remove the unnecessary collections in the Data tab (see Fig 1).
- ◆ You can also set the default colour and visibility properties via the Graphics tab. (Or directly set them in the Summary View.)
- ◆ Play with it!

Fig 1. Remove button in controller

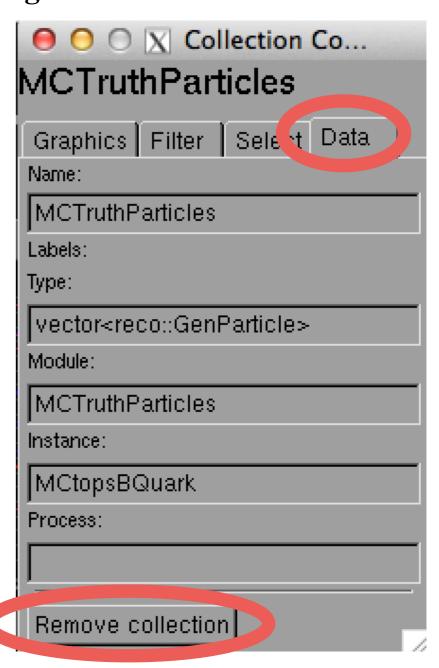

# View Types

- → Pho Phi/Rho Z views show Pho Phi/Rho Z projections, and they are called Projected Views.
- **◆ 3D** view shows CMS.CaloTowers, split into ECAL and HCAL contribution.
- ◆ **Lego** view presents calo towers are show as stacked lego plots (HCal on top of Ecal). It shows collections as a eta-phi histogram.
- **◆ Table** view contains detailed information about any EDM object (physics objects, triggers, ...).
- ◆ More views can be added from the View ->New Viewer menu.

◆ Caution! Pay attention to various views when analysing.
Don't be mislead by the appearance of one view.

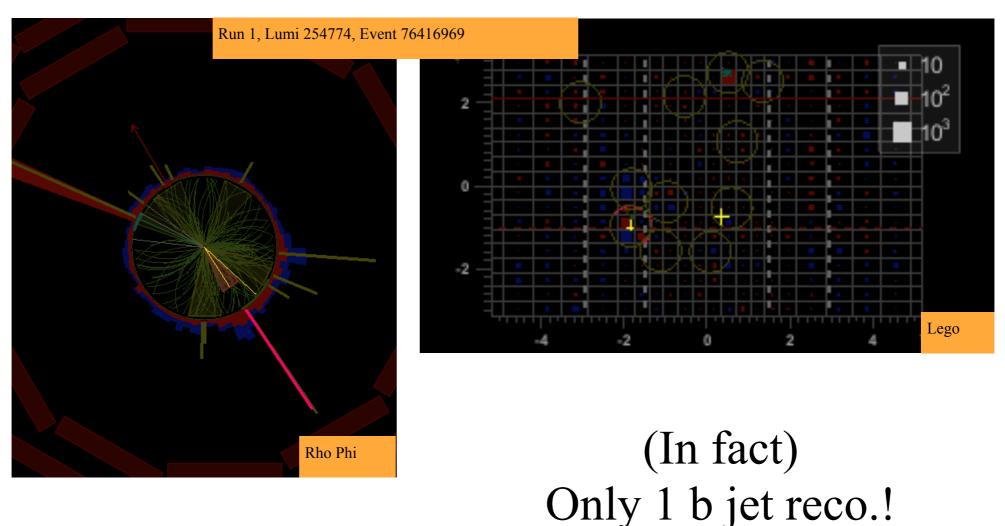

(It seems like)
2 b jets reco. as light jet

# Control Windows

★ In the main window
 Left slice: a single view
 Right slice: packs all other views

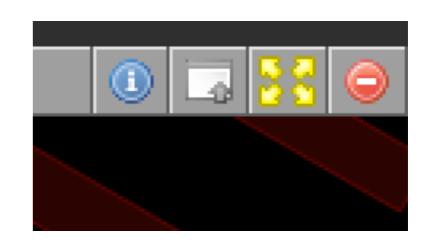

- **♦** Window control icons in the title bar:
  - Swap view on the right side with main view on the left side with a click on a icon.
  - Any views can be un-docked from the main Fireworks window by clicking on **38** icon.

# Make Image for Media

- ◆ The view controller is activated by clicking on the info icon in the title bar.
- ◆ You can switch background colour between black and white, add the CMS logo and camera guide, add event information, and scale the picture, etc. via the view controller.
- ◆ After you have done all the settings, click on Save Image to save the image you just made.

## Interact with Camera

→ You can interact with the views with your mouse or trackpad.

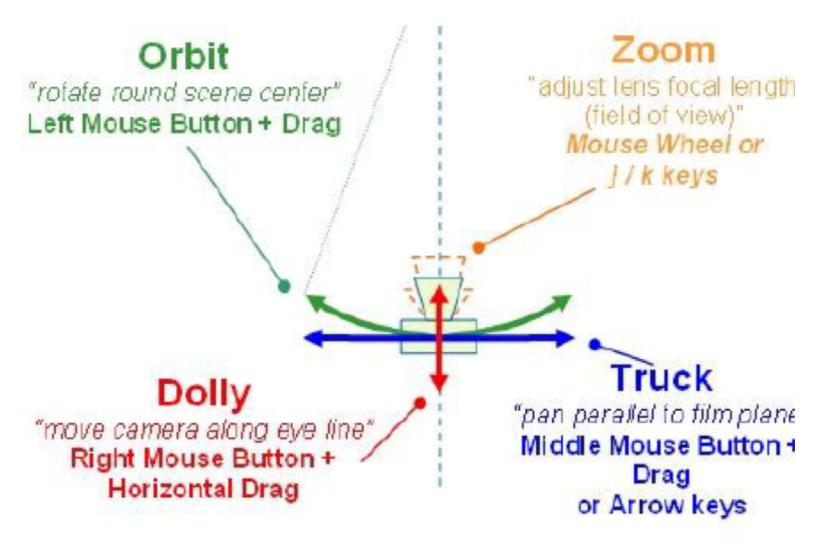

# Change Single Object Property

◆ Via the Object Display Controller, the user can select a

non-default color for an object, e.g. to identify a "special" electron in all views.

★ This controller window opens from the Window -> Show Object Display Controller menu, or via the context menu.

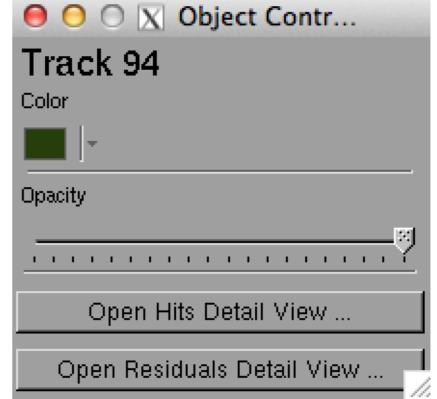

#### Inspect Single Element Information

- ◆ One can also add annotation to a specific object to denote its detailed properties. This is done in the **context menu**.
- ◆ Context menu pops up when you right click an object.

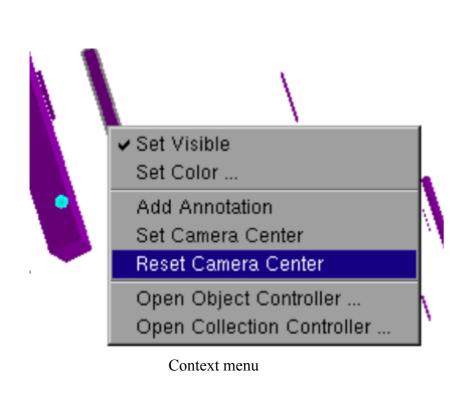

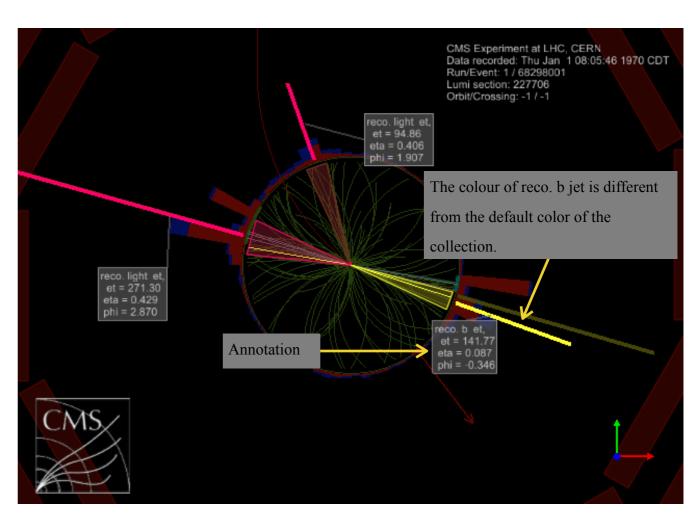

# Save/Load Configuration

- ◆ All your settings (on collections/views/objects, etc., especially the cumbersome filters,) can be saved/restored.
- ◆ Save your changes in the current config. file
  - File->Save Configuration [Ctrl+s]
- **→** Save in a new file
  - File->Save Configuration As [Ctrl+S]
- ◆ Load the config file you just saved.
  - when starting: ./cmsShow -c ./test\_configuration.fwc
  - load at run-time: File->Load Configuration [Ctrl+1]

### Homework

- ◆ Find an event in which 2 b jets are reconstructed as one.

  Check that the combined reconstructed jet's "pt" should be around the sum of the pt read from the two real (MC truth) b jets.
- ◆ Tips: May it's quite hard to find such an event, there are only 2 events in 100 events in 3pattuple\_TChannel.root, you could just look at
  - \* Run 1 Lumi 260247 EvID 78058476